# GUIDE TO HOMEBASE LMS

BASIC EDITING & ADMIN FUNCTIONS

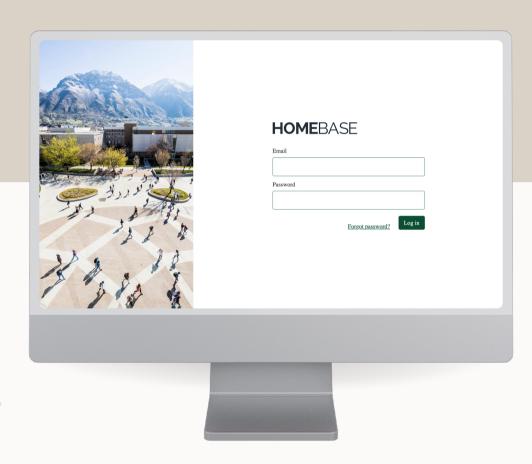

LEARN NOW

## **BASIC EDITING**

#### **Editing in Homebase:**

All the text and images built directly into Homebase are editable, and you may add additional materials as needed. Yellow highlighted text indicates areas that must be customized or information that needs to be inserted that is specific to your university. Read the instructions and delete them after you're done editing. Videos, games, & PDF guides aren't editable, but you may hide or delete them. And we're always open to suggestions for improvement.

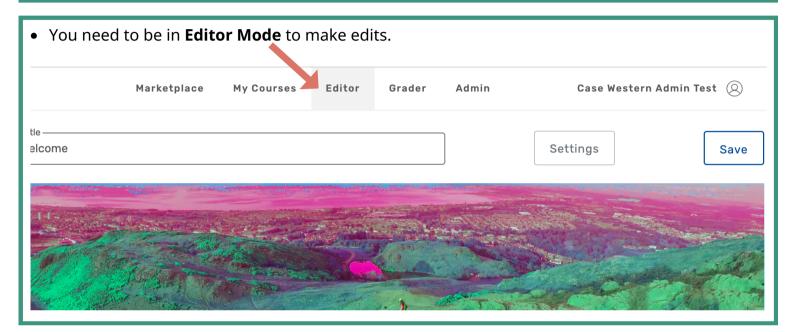

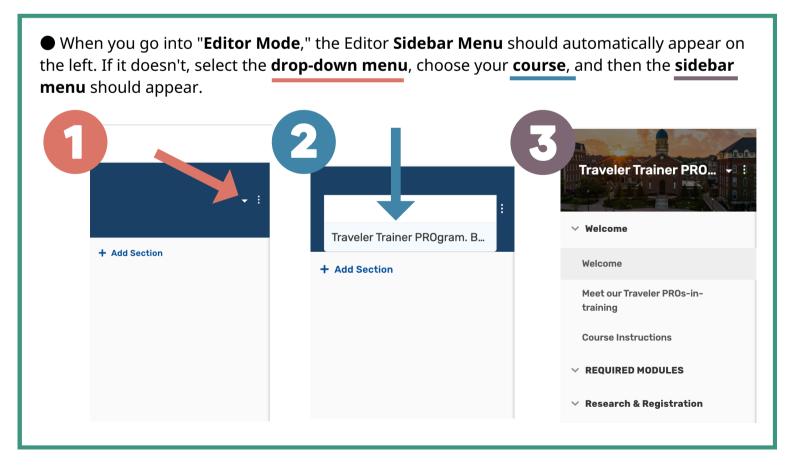

### **SECTIONS**

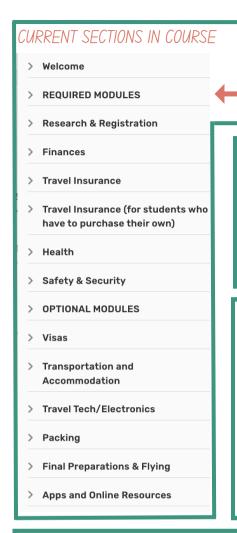

#### **Section Location:**

 The course modules are called "Sections" in Homebase. In the Left Sidebar Menu, you can see all the current "Sections" in this course.

#### **Add Section:**

- To add a new Section, scroll down below the current Sections and select "Add Section."
- Feedback

\$25 Amazon Card!

+ Add Section

## Move, Clone, or Delete a Section:

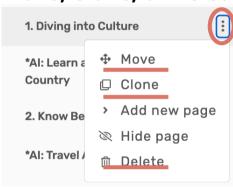

 By selecting the Kebab Menu to the right of the Section Title, you can Move, Clone, or Delete a Section.

✓ Final Feedback-Chance to Win

 The one thing you currently can NOT do is completely
Hide a section.

#### **Edit Section Title:**

• You can **Edit the Title** of a Section by **selecting the Section** in the **Left Sidebar Menu** and typing in the **Section box**.

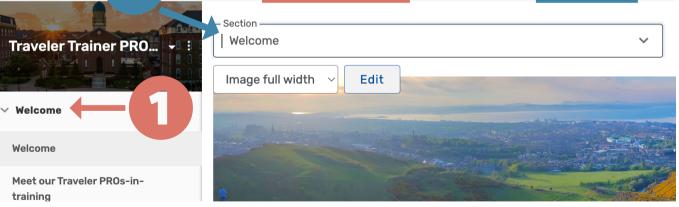

### **REQUIRED vs. OPTIONAL:**

✓ REQUIRED MODULES
✓ Prional Modules
✓ Research & Registration
✓ Visas

 To make things clearer for learners, we created the "REQUIRED" and "OPTIONAL" Section headings.
You can move modules below either category or delete these Section Headings completely. You'll need to check whether you want each "Page" under these Sections to be "Required" or not.

#### **PAGES**

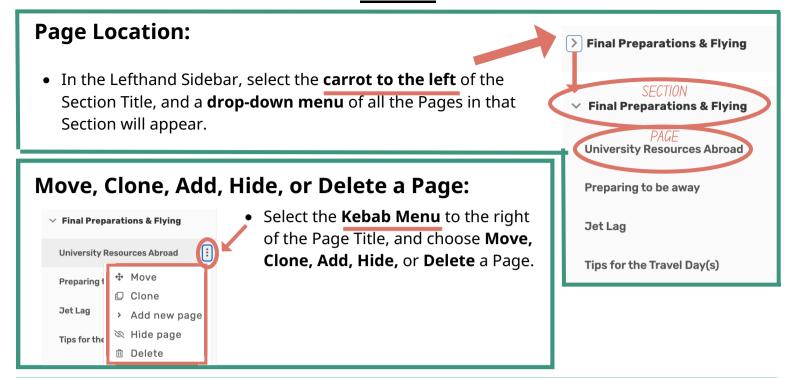

## Make Page "REQUIRED" or "OPTIONAL":

• Even if you move an entire Section under the "REQUIRED' and "OPTIONAL" sections, all Pages by default are marked "Required." To change this, you must go under "Settings," located to the right of the Page Title, and uncheck the "Required" box to make a page "Optional."

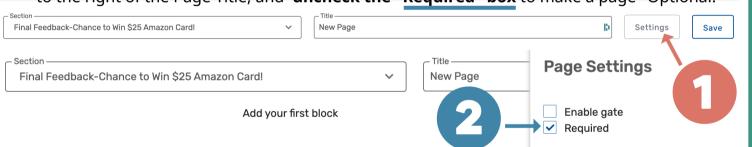

## **Gating Pages:**

- Gating pages allows you to **require a learner to finish one page** before being allowed to access another page. You can gate by the **previous page** or by **any page** in the course.
- On the page that you wish to be gated, again select "**Settings**," and then **check the box** next to the page you'd like to require the learner to complete before accessing this page.
- Caution: If using the Gating Feature, set it up BEFORE you enroll any learners in the course.

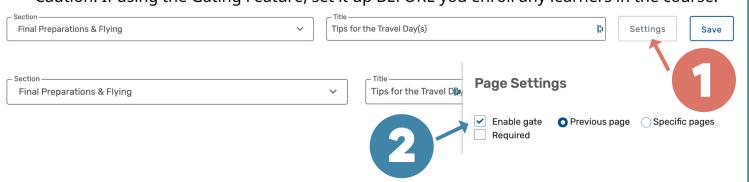

### **BLOCKS**

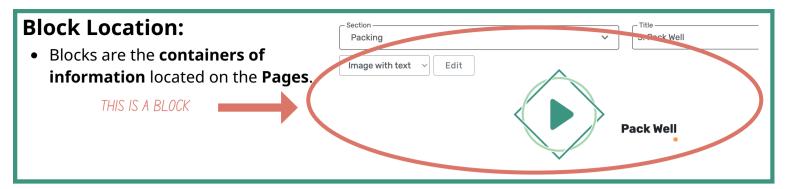

#### **Add Block:**

• You can add new blocks, either by selecting a type of block from the **bottom menu** on the page, OR by selecting the **"All blocks" button** in that menu that will then open a **right sidebar menu** with even more Block options.

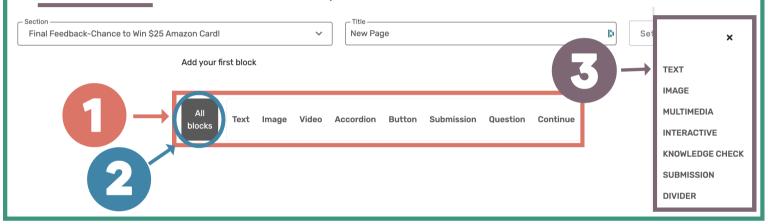

## Edit, Move, Clone, Hide, or Delete Block:

• Hover anywhere over the block, and two editing menu options will appear, one on the upper righthand side, which controls moving, cloning, hiding, or deleting the block, and one on the upper lefthand side, which controls editing content.

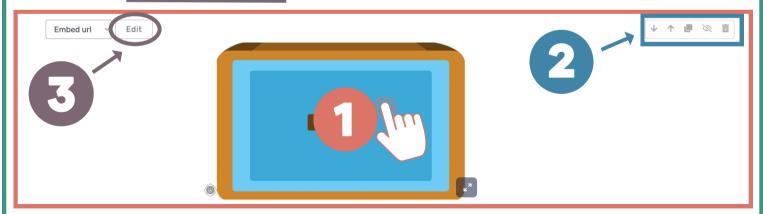

• After selecting the **editing button**, an **editing menu** will slide out from the right-hand side.

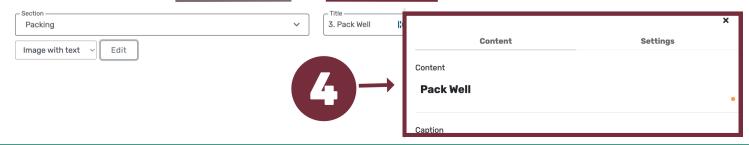

#### **IMAGES**

### **Editing Images:**

• Editing images only works by using the **Edit button** on the **lefthand side** of the picture beside the box that controls the image size. Then edit in the **righthand menu** that slides out. Caution: After choosing a new image file, wait until you see it upload in "Content" section of the Editor box. If you click out of the Editor box too soon, it won't upload.

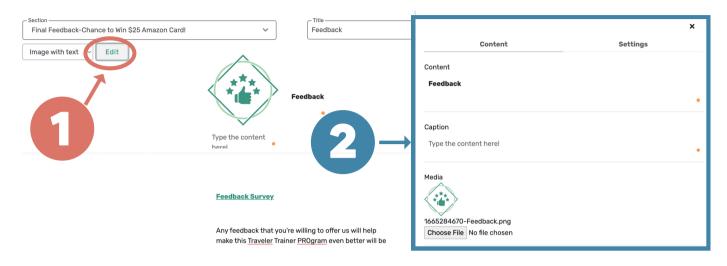

• When you hover over the image itself, "Change image" and "Size" buttons appear. The "Change image" button currently doesn't work, but the Size button for the image does.

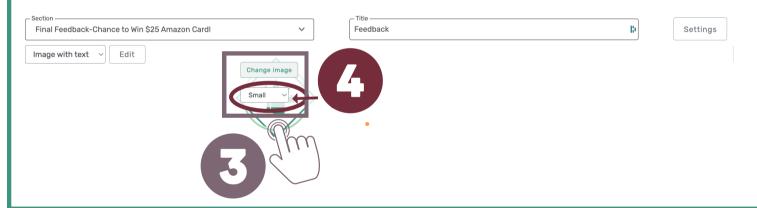

## **Other cautions:**

• "Discussion" block: Unfortunately, you won't get any notification whenever a student posts a response on a "Discussion" unless they are commenting directly on a comment you posted within the discussion. Therefore we suggest that you don't use that feature unless you're willing to monitor it frequently or don't feel that you need to monitor it at all.

## **BASIC ADMIN ABILITIES:**

### **Enrollment Options:**

- **Self-registration** (probably the easiest and least amount of work for everyone):
  - Have the student go to: <a href="https://checkout.english3.com/homebase/register/">https://checkout.english3.com/homebase/register/</a>
  - o There, they will **Select "Your School"** from the drop-down menu
  - Make sure to give them the **Code for your school's course** because they will enter it here.

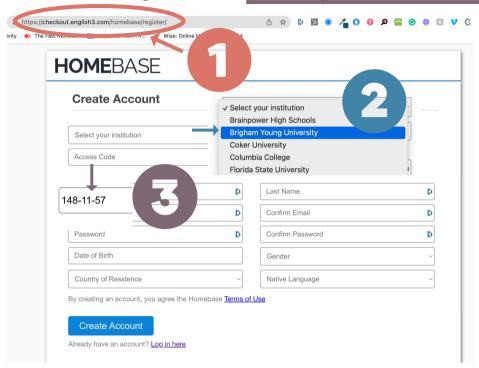

#### Admin enrollment of individuals:

- With Administration privileges, you can enroll students individually. First, select "Admin" in the top, righthand menu of the course. Next, select "Users" in the upper top left of the page. Go to the "Meatball Menu" (3 dots in a row) in the upper righthand of the "Users" section of the page. Finally, select "Add user."
- Go to "Admin," "Users," "3 dots in upper righthand corner," "Add User"

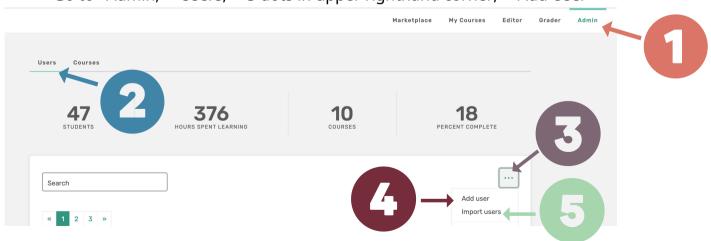

#### Admin - Batch enrollment:

 If you need to enroll a large group of students at the same time and have a CSV file with all their names and email addresses, follow the same instructions above. However, instead of selecting "Add user," choose "Import users" instead.

# **Enrolling Students in Courses:**

• If you enroll students in the system yourself, don't forget to also enroll them in the course itself. Once you're on the "Users" page, go to the "Meatball Menu" under "Actions," select "Enroll in course." On the next page, find the course in which you want to enroll them and tick the box under the "Student" roll.

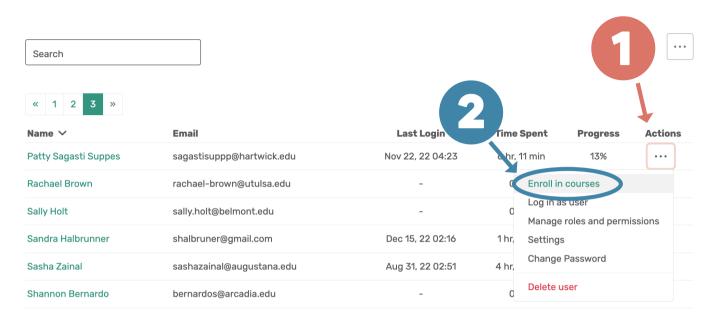

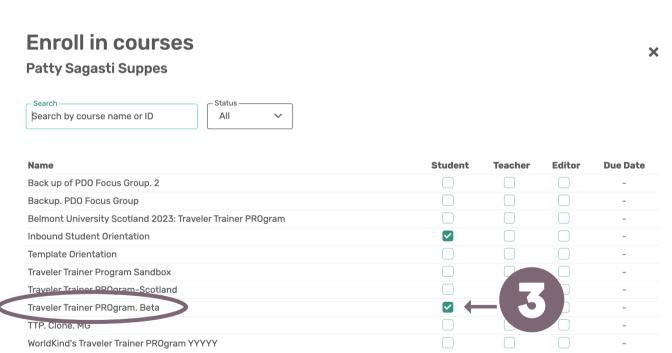

#### **CHECK LEARNER PROGRESS:**

- First, select "Admin" in the top, righthand menu of the course. Under "Users" you'll see a summary of "Last Login," total "Time Spent" on that course, and the "Progress" in the course
- Select the **hyperlinked name of a student** to see the courses in which they are enrolled. Select the **"Course"** that you want to check, and you can see more granular data showing precisely which **pages they have completed.**

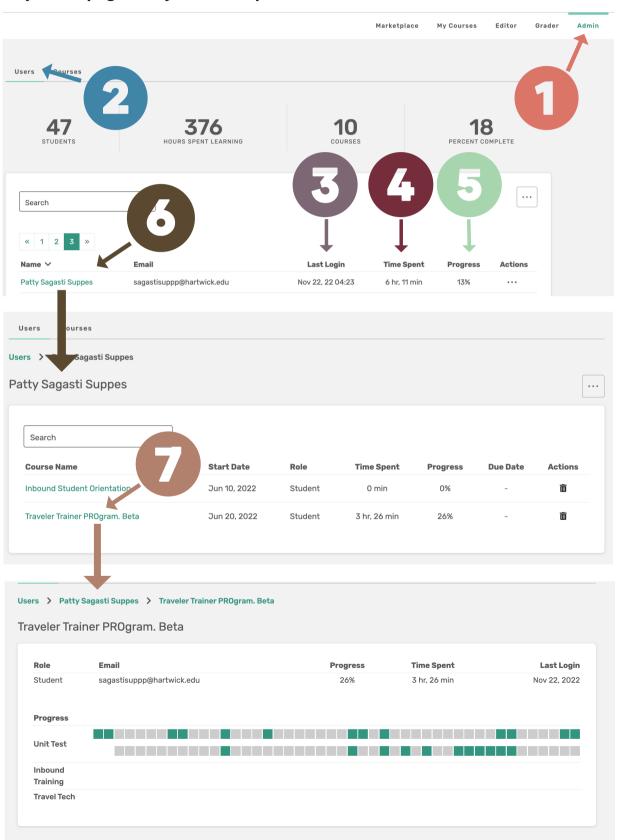

# **Making Someone Else an Editor or Admin:**

• Once you're on the "**Users**" page, go to the "**Meatball Menu**" under "**Actions**," and select "**Manage roles and permissions**."

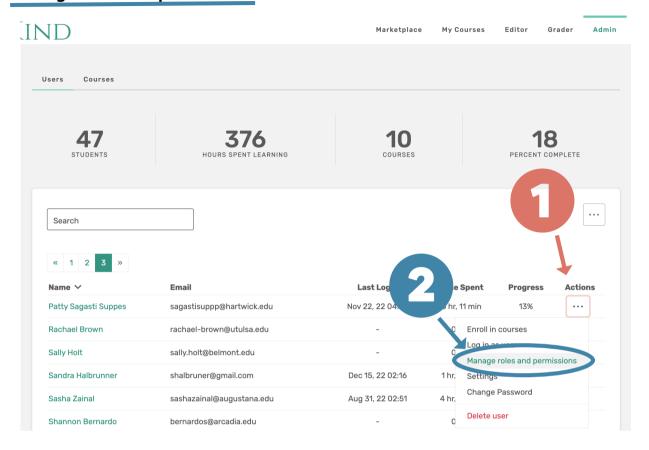